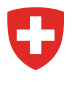

Eidgenössisches Departement für Wirtschaft, Bildung und Forschung WBF

**Bundesamt für Landwirtschaft BLW** Fachbereich Betriebsentwicklung und Bodenrecht

April 2021

# **Merkblatt zur Erfassung von Hochbauprojekten in eMapis**

# **Vorbemerkung**

Die elektronische Plattform «eMapis» ist die zentrale Datenbank des Bundesamtes für Landwirtschaft (BLW) zur Erfassung und Verwaltung der mit Investitionshilfen unterstützten Strukturverbesserungsprojekte, Betriebshilfedarlehen und Projekte zur regionalen Entwicklung (PRE). Die webbasierte Fachanwendung eMapis vereinfacht die Zusammenarbeit zwischen dem BLW, den Kantonen und anderen Bundesämtern auf der Ebene eines elektronischen Daten- und Dokumentenaustausches.

## **1. Zweck des Merkblattes**

Dieses Merkblatt richtet sich an alle Personen, welche in eMapis neue Projekte und neue Massnahmen erfassen. Es beinhaltet eine Anleitung zur einheitlichen Erfassung aller Hochbauprojekte. Die einheitliche Systematik ist wichtig, um die einzelnen Fälle jederzeit eindeutig und zweifelsfrei wieder zu finden und zuzuordnen.

## **2. Systematik**

Alle erfassten Gesuche in eMapis sind einheitlich aufgebaut und bestehen aus einer Hülle, einem oder mehreren Projekten mit einem oder mehreren Unterstützungsfällen. Da sich die Projektträgerschaft zwischen einzelbetrieblichen und gemeinschaftlichen Projekten sowie Alpen unterscheiden kann, wird die korrekte Erfassung weiter unten detailliert ausgeführt.

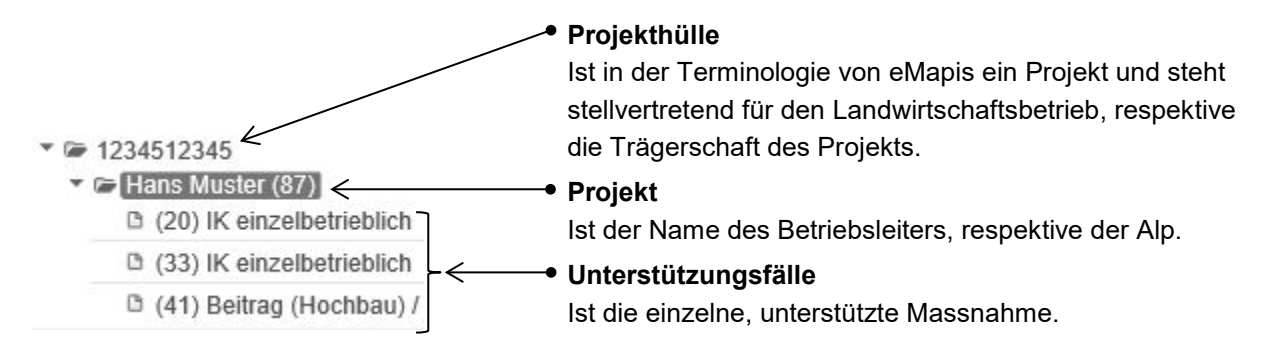

Bundesamt für Landwirtschaft BLW Samuel Reusser Schwarzenburgstrasse 165, 3003 Bern Tel. +41 58 462 26 65, Fax +41 58 462 26 34 samuel.reusser@blw.admin.ch www.blw.admin.ch

## **3. Einzelbetriebliche Massnahmen**

#### **3.1. Betriebe, welche nach 1995 bereits einmal unterstützt wurden**

Alle Betriebe, welche nach 1995 bereits einmal Investitionshilfen oder Betriebshilfe erhalten haben, wurden von der alten Datenbank Mapis ins neue eMapis migriert. Diese Betriebe haben demzufolge bereits eine Projekthülle, ein Projekt und mindestens einen Unterstützungsfall.

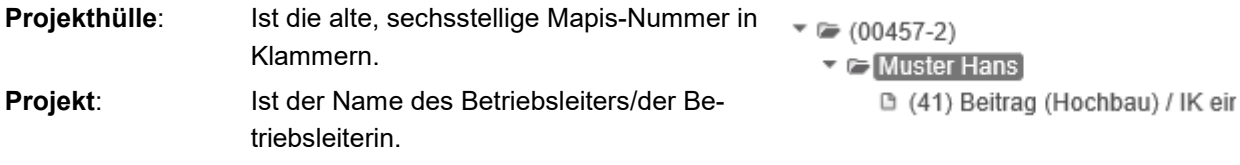

**Unterstützungsfall**: Ist die einzelne, unterstützte Massnahme.

## **Änderung der Hüllenbezeichnung**

Die Bezeichnung der alten Projekthülle besteht aus der alten, sechsstelligen Nummer in Klammern, z.B. (00457-2). Um eine einheitliche Bezeichnung der Projekthüllen für einzelbetriebliche Massnahmen in eMapis zu erhalten, muss die alte Bezeichnung im Zusammenhang mit einem neuen Unterstützungsfall mit der Agis-Nummer des entsprechenden Betriebes ersetzt werden. Die aktuelle Liste der Agis-Nummern findet sich in eMapis [\(www.emapis.admin.ch](http://www.emapis.admin.ch/) > Administration > Vorlagen und Informationen).

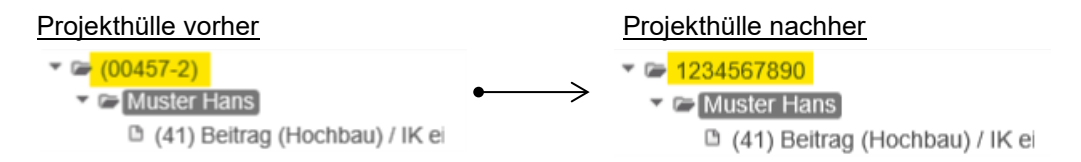

Zur Änderung des Hüllennamens gehen Sie folgendermassen vor: Hüllennamen auswählen, Funktionen anklicken  $\rightarrow$  Projektdaten editieren.

Zum weiteren Vorgehen gibt es zwei Varianten:

## **Variante 1: Der Gesuchsteller ist identisch mit dem vorhandenen Gesuchsteller**

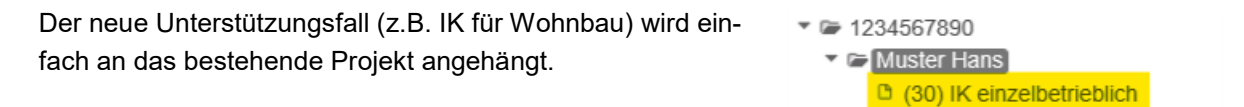

## **Variante 2: Der Gesuchsteller ist neu (Hofnachfolger/in)**

Es wird ein neues Projekt erfasst (Name und Jahrgang des Gesuchstellers) und der neue Unterstützungsfall (z.B. IK für Wohnbau) an diesem Projekt angehängt.

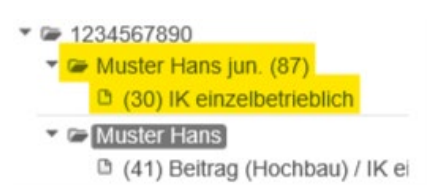

□ (41) Beitrag (Hochbau) / IK ei

Um- und Neubauten von Alpbetrieben sind gemeinschaftliche Massnahmen. Falls ein Einzelbetrieb auch eine Alp besitzt, muss für ein Bauprojekt der Alp immer ein neues, gemeinschaftliches Projekt in der bestehenden Hülle erfasst werden. Das Erfassen von Alpbetrieben ist unter Punkt 5 detailliert beschrieben.

## **3.2. Betriebe, welche nach 1995 noch nie unterstützt wurden**

Alle Betriebe, welche nach 1995 noch nie Investitionshilfen oder Betriebshilfe erhalten haben, müssen komplett neu erfasst werden.

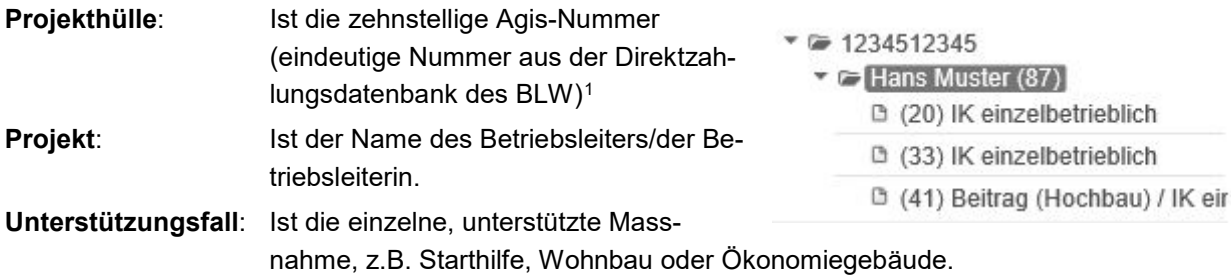

# **4. Gemeinschaftliche Massnahmen und gewerbliche Kleinbetriebe**

## **4.1. Trägerschaften, welche nach 1995 bereits einmal unterstützt wurden**

Alle Projektträgerschaften, welche nach 1995 bereits einmal Investitionshilfen erhalten haben, wurden von der alten Datenbank Mapis ins neue eMapis migriert. Diese Unternehmungen haben demzufolge bereits eine Projekthülle, ein Projekt und mindestens einen Unterstützungsfall.

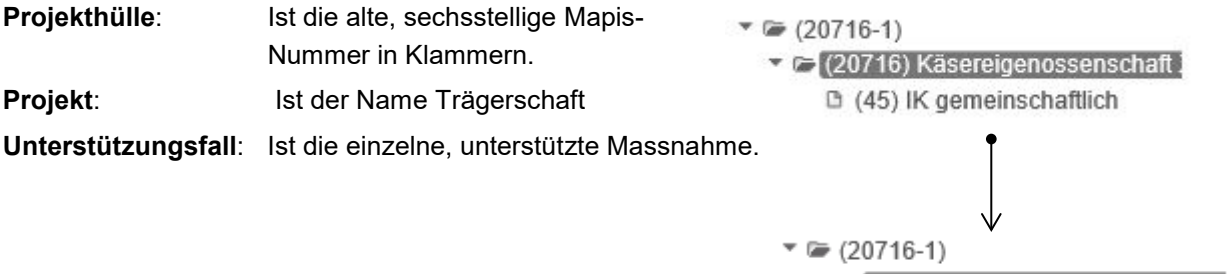

Der neue Unterstützungsfall wird einfach an das bestehende Projekt angehängt.

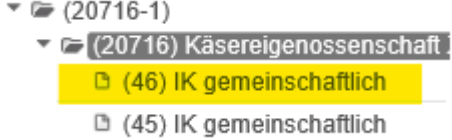

#### **4.2. Trägerschaften, welche nach 1995 noch nie unterstützt wurden**

Alle Trägerschaften, welche nach 1995 noch nie Investitionshilfen erhalten haben, müssen komplett neu erfasst werden.

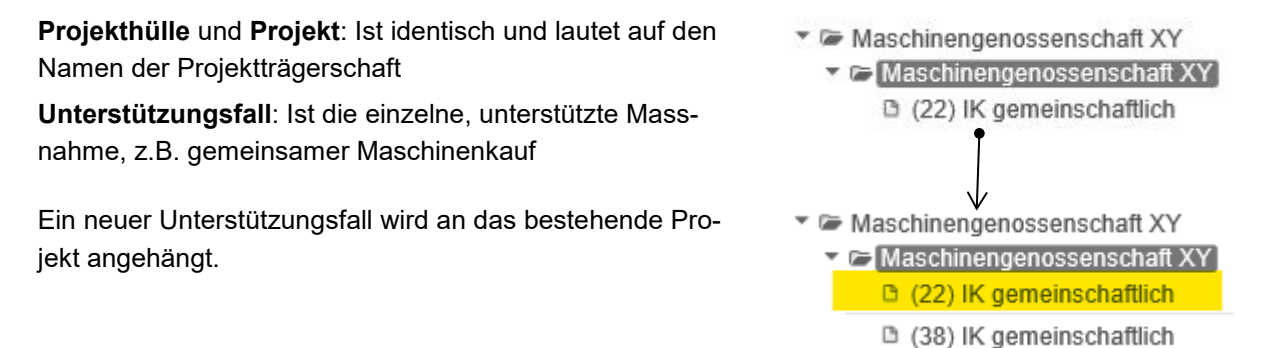

<span id="page-2-0"></span><sup>1</sup> Die aktuelle Liste findet sich in eMapis [\(www.emapis.admin.ch](http://www.emapis.admin.ch/) > Administration > Vorlagen und Informationen)

#### **5. Alpbetriebe**

Je nachdem, ob eine Trägerschaft eine oder mehrere Alpen besitzt, können die zwei folgenden Varianten zur Erfassung der Projektstruktur in eMapis gewählt werden.

#### **Variante 1: Trägerschaft besitzt nur eine Alp**

**Projekthülle**: Name der Trägerschaft **Projekt**: Name der Alp **Unterstützungsfälle** (z.B. Stall, Wegebau usw.)

#### **Variante 2: Trägerschaft besitzt mehrere Alpen**

**Projekthülle**: Name der Trägerschaft **Projekt**: Name der Alp Nr. 1 1. Unterstützungsfall (z.B. Stall)) 2. Unterstützungsfall (z.B. Wegebau) usw.

**Projekt**: Name der Alp Nr. 2 1. Unterstützungsfall (z.B. Stall)) 2. Unterstützungsfall (z.B. Wegebau) usw.

**Projekt**: Name der Alp Nr. 3 1. Unterstützungsfall (z.B. Wegebau) usw.

De Alp Trägerschaft  $\overline{\phantom{a}}$   $\cong$  Alp □ (47) Beitrag (Hochbau) <sup>1</sup> (52) Beitrag (Tiefbau)

De Alp Trägerschaft  $\overline{=}$  Alp 3 □ (47) Beitrag (Hochbau) / <sup>1</sup> (52) Beitrag (Tiefbau)  $\equiv$  Alp 2 □ (47) IK gemeinschaftlich □ (52) Beitrag (Tiefbau)  $\overline{P}$   $\cong$  Alp 1 <sup>1</sup> (52) Beitrag (Tiefbau)

 $\rightarrow$  Verweis auf Einzelbetrieb mit eigener Alp (s. vorne Ziffer 3.1.)

#### **Bemerkungen:**

Wenn bereits ein migriertes Alpprojekt besteht, bei welchem die Vorgabe der Projektstruktur nicht eingehalten werden kann, bitten wir Sie uns zu kontaktieren.

## **6. Vorgehen zur Projektreferenzierung / Verlinkung:**

- 1. Notieren Sie sich die Projekthüllen Nr. des migrierten Projekts.
- 2. Klicken Sie auf die Projekthülle des neu erstellen Projekts.
- 3. Klicken Sie auf «Referenzierte Projekte».
- 4. Klicken Sie auf «Projekt referenzieren».
- 5. Geben Sie im Feld «Projekt Nr.» die notierte Projekthüllen Nr. aus Punkt 1 ein und klicken Sie auf «OK».
- 6. Wählen Sie das Projekt aus und klicken Sie auf «OK».
- 7. Die beiden Projekte sind nun miteinander referenzieren / verlinkt.

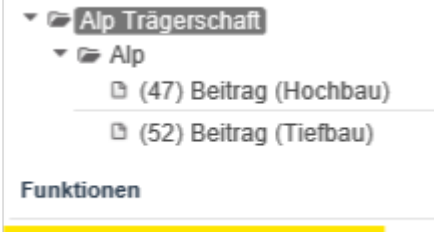

Referenzierte Projekte (0)

Die gleiche Art des Referenzierens verwenden Sie auch, um Betriebe einer Betriebs- oder Betriebszweiggemeinschaft miteinander zu verlinken oder bei einer Betriebszusammenlegung (Fusion).